#### Aprendiendo a programar aplicaciones gráficas en C++ con Qt5

PRIMEROS PROGRAMAS SENCILLOS

#### **Realización de un programa sencillo: pedir un texto y pasarlo a mayúsculas**

1) Arrancar QtCreator. Aparecerá una ventana como la siguiente

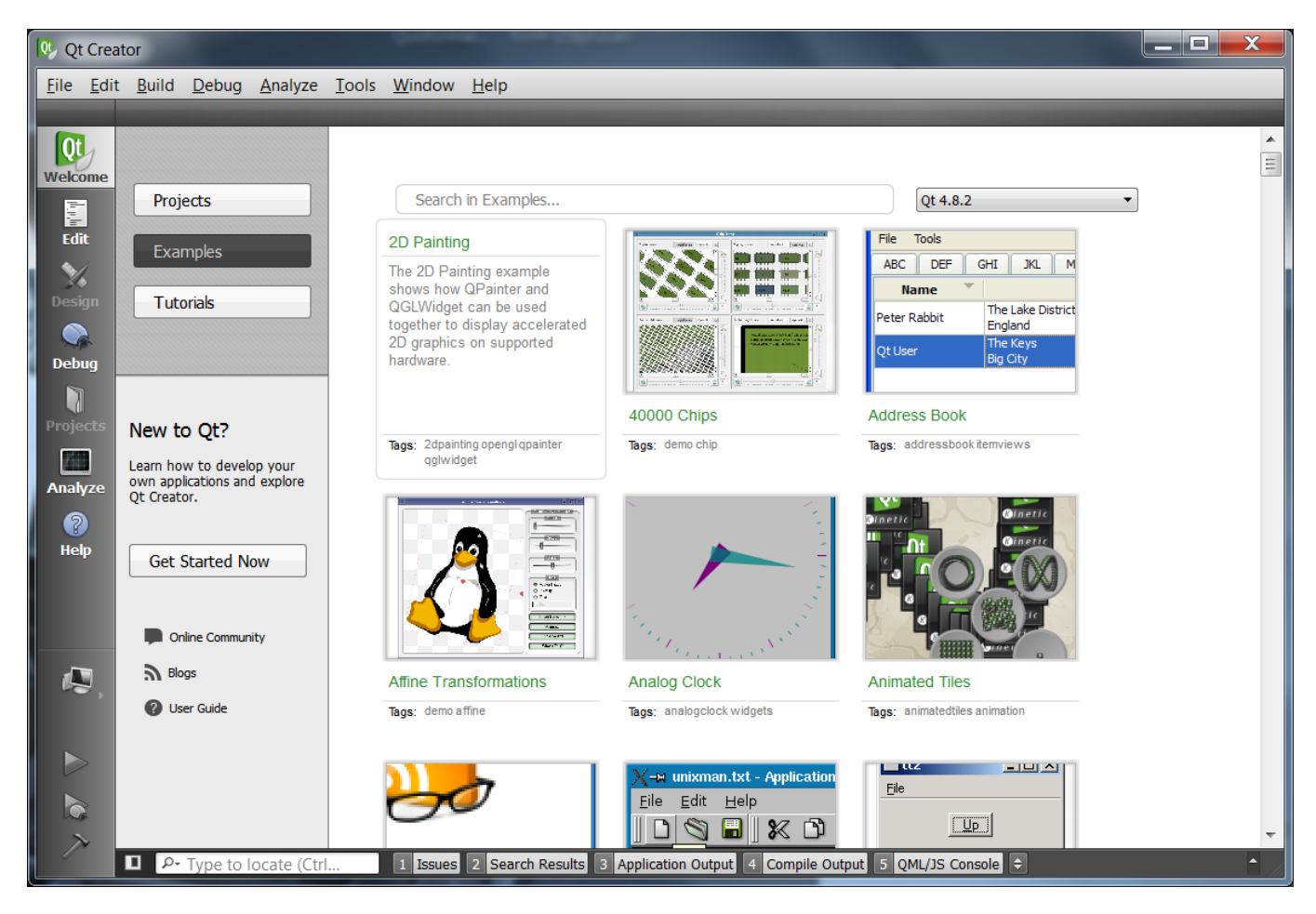

#### **Realización de un programa sencillo: pedir un texto y pasarlo a mayúsculas**

- 2) Seleccionar [File] … [New File or Project].
- 3) En la ventana que aparece, seleccionar:

[Applications] y [Qt Widgets Application]. A continuación [Choose…]

4) También es posible seleccionar [Qt Console Application] si se desea una aplicación modo consola.

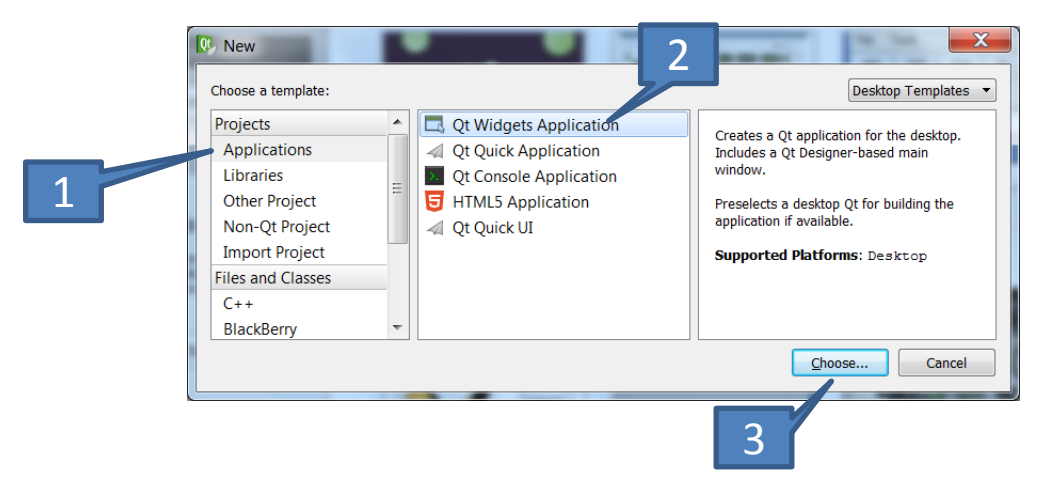

#### **Realización de un programa sencillo: pedir un texto y pasarlo a mayúsculas**

5) Elegir un nombre para el proyecto, y una carpeta donde guardarlo. Terminar pulsando [Next]

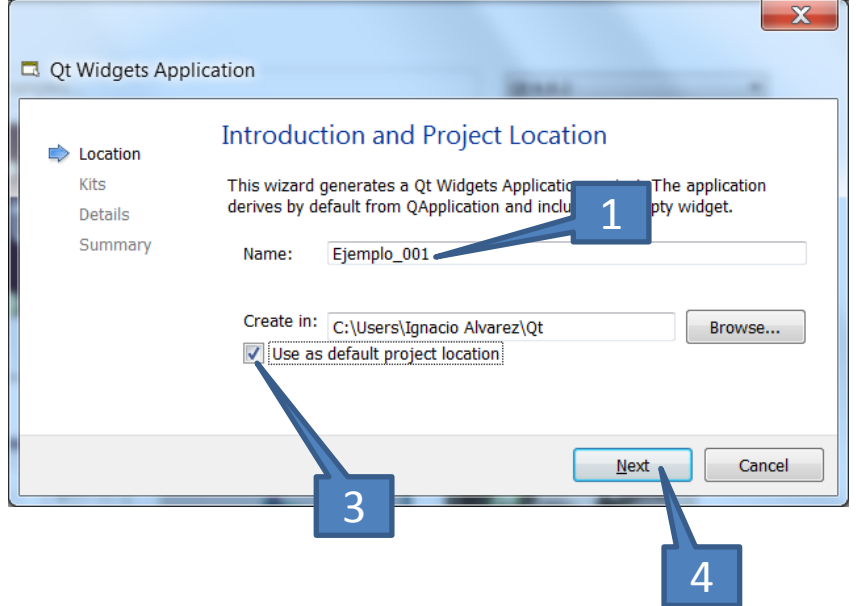

6) A continuación, dejar las opciones que presenta tal y como están, y pulsar [Next].

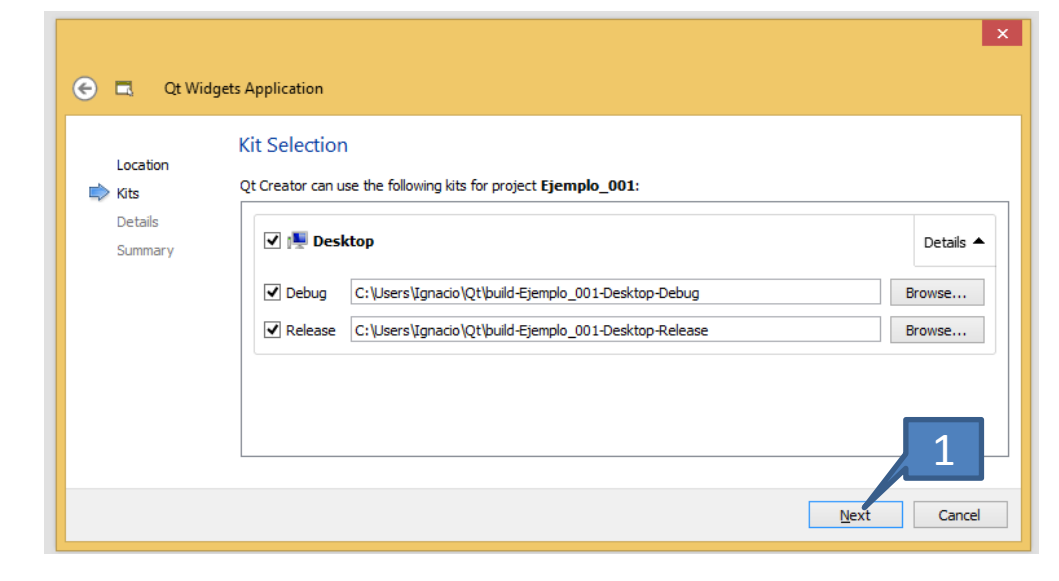

7) Seguir haciendo lo mismo hasta llegar a la pantalla con el botón [Finish]. Púlsarlo para crear definitivamente.

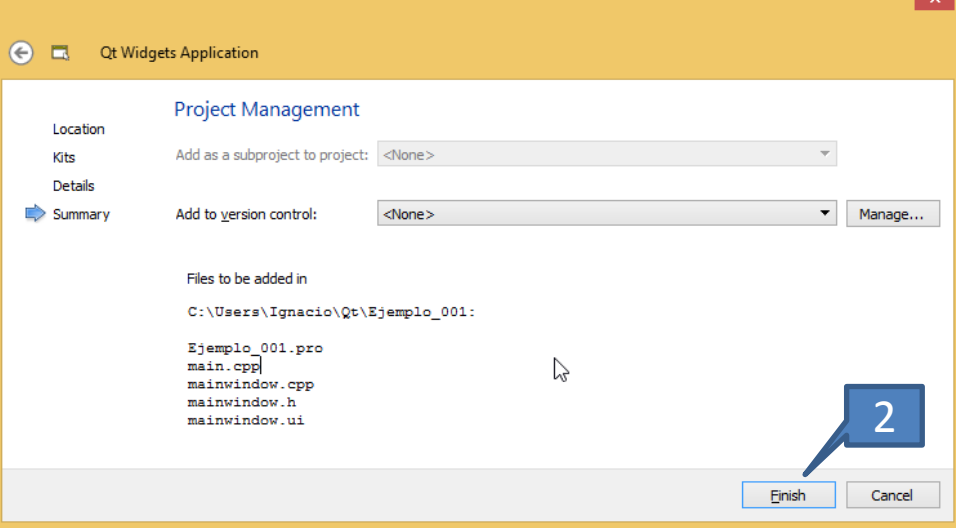

8) La ventana de programa toma un aspecto como el siguiente. Se han creado diversos

archivos de forma automática y se han añadido al proyecto.

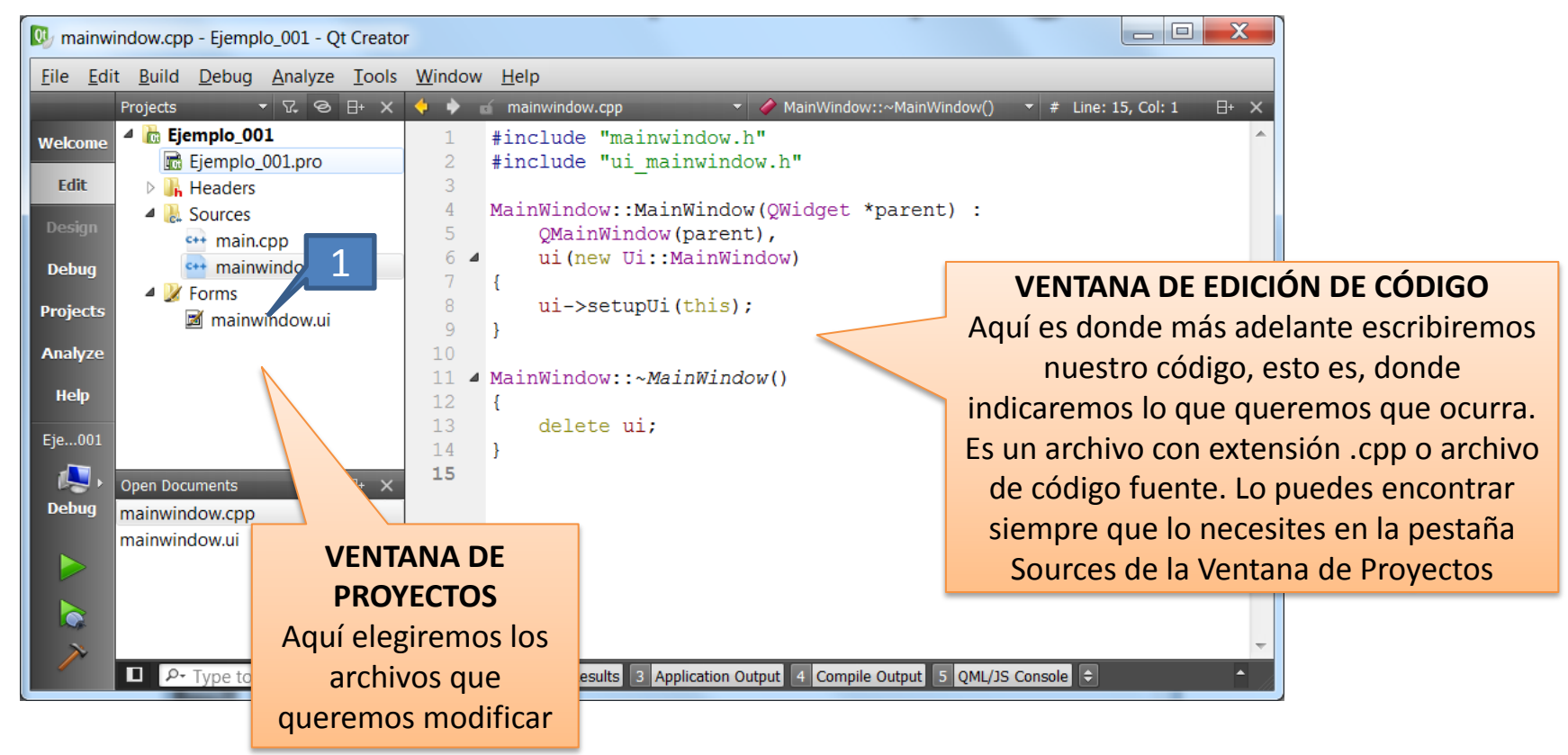

9) En la ventana de proyectos, abrir la pestaña [Forms] y dentro de ella hacer doble-click sobre mainwindow.ui (diseño del formato de la ventana del programa)

10) Aparecerá la ventana de diseño del formulario, y se modifica el resto del interfaz,

pasando a tener el aspecto siguiente:

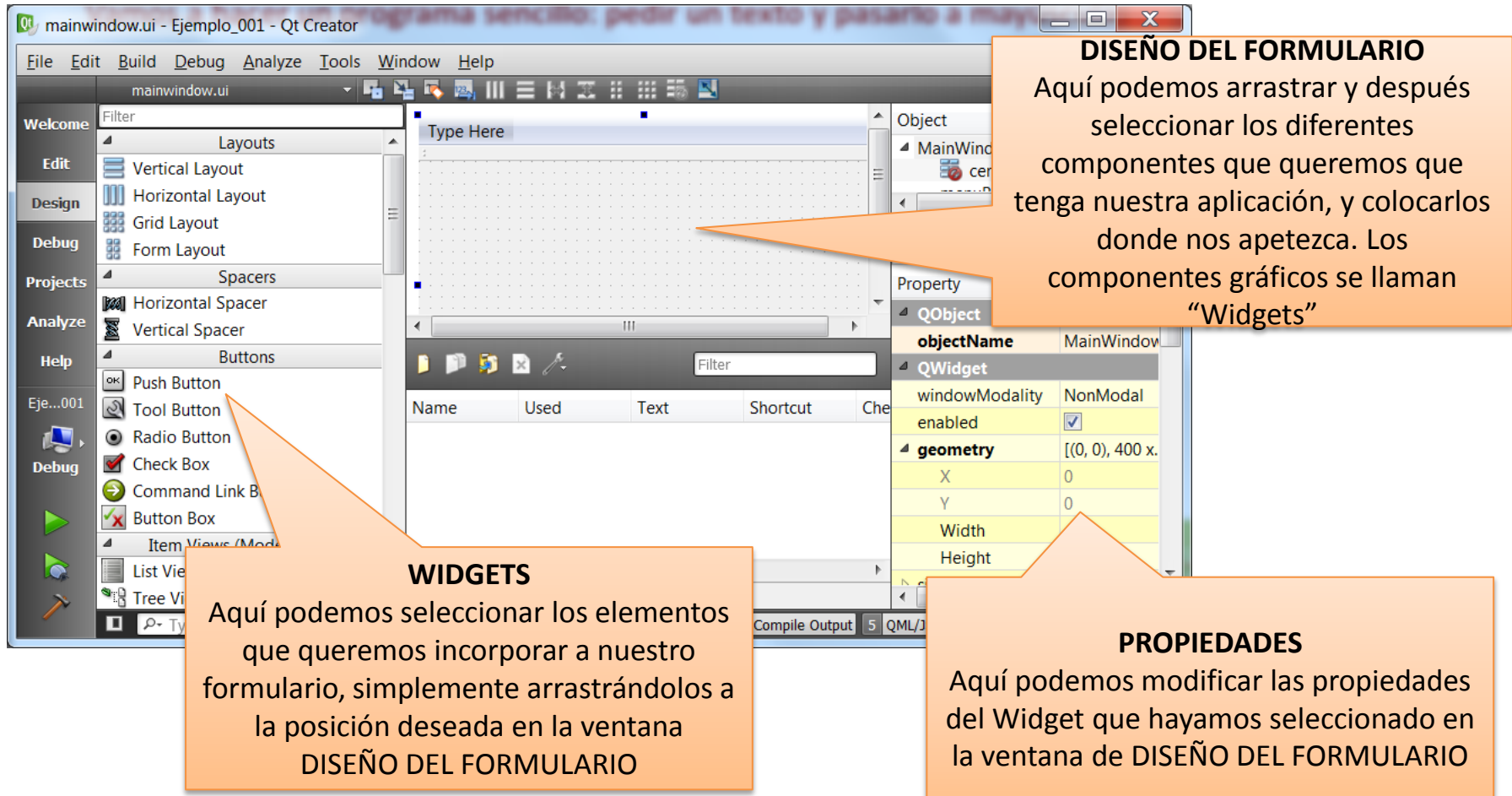

11) En primer lugar, hay que tener claro el aspecto visual que se desea para la aplicación, y qué interacción tendrá con el usuario. Para el ejemplo propuesto (pedir un texto y pasarlo a mayúsculas) nos interesa un aspecto como el siguiente (por ejemplo):

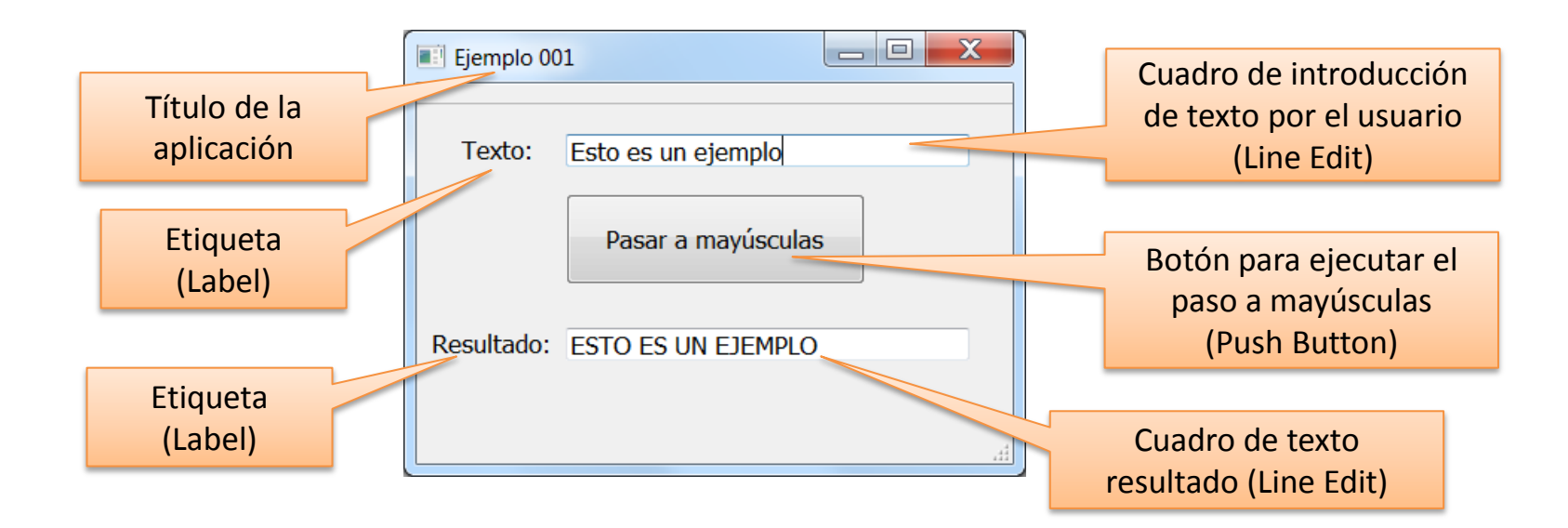

12) Nuestro objetivo: que el usuario pueda teclear el texto deseado en el cuadro de introducción, y que cuando pulse el botón [Pasar a mayúsculas] aparezca el mismo texto en mayúsculas en el cuadro de texto resultado.

13) Vamos seleccionando los diferentes elementos en la ventana de Widgets, y arrastrándolos a la posición deseada en la ventana de Formulario. Una vez en la ventana formulario, se pueden mover, cambiar de tamaño, Copiar y Pegar, etc. 14) Arrastra el primero (ej. **Label**) y mira la siguiente página antes de hacerlo con los demás.

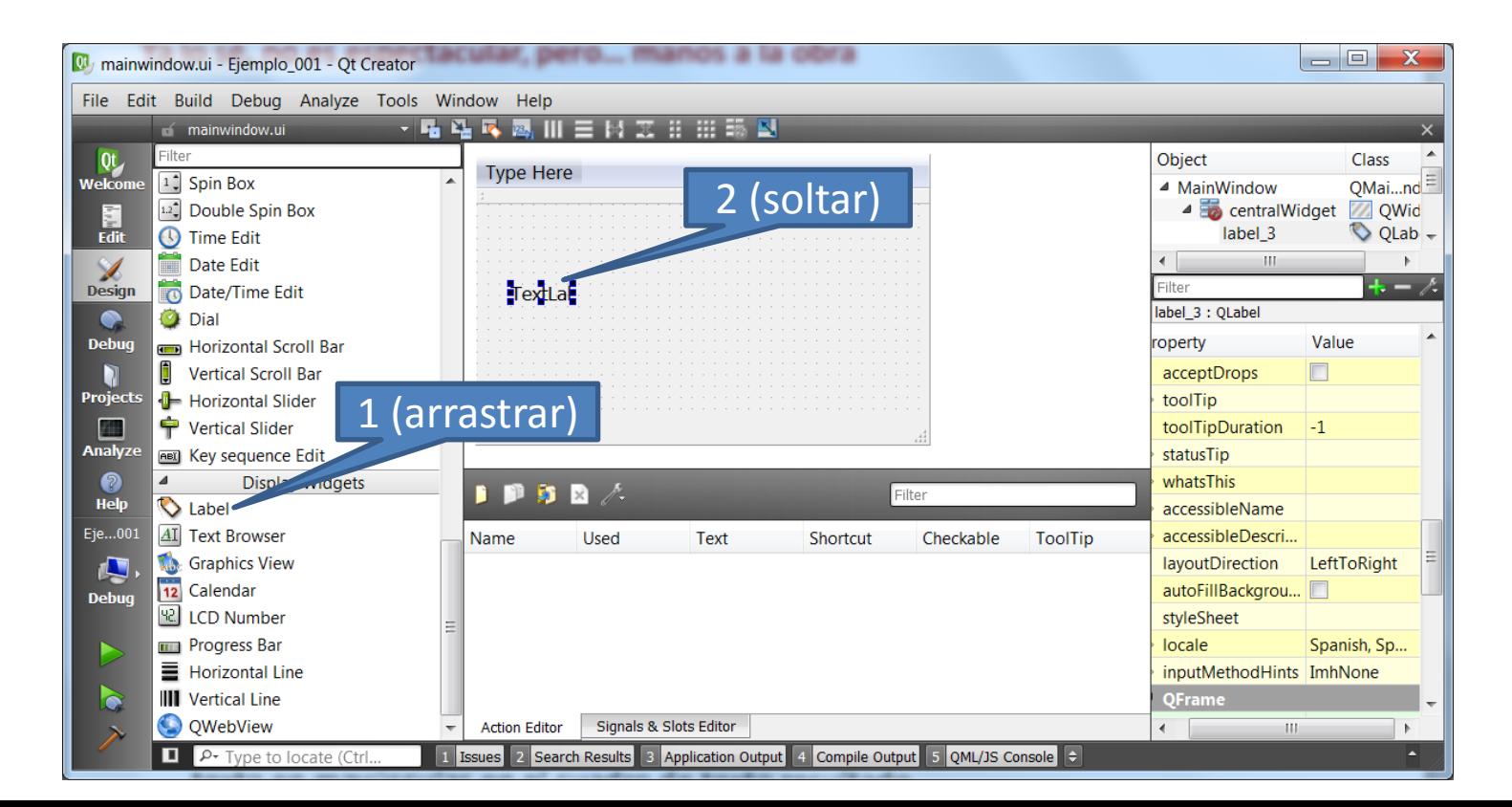

- 15) Cada vez que añadimos un nuevo elemento, debemos seleccionar sus propiedades en la VENTANA DE PROPIEDADES (recuerda, abajo a la derecha).
- 16) Cada Widget tiene propiedades diferentes. En un Label, **normalmente** sólo nos interesa la propiedad **Text** (el texto que se ve). Selecciónala en la lista, y cambia su contenido (también puedes cambiar el tamaño del Widget para que se vea bien, el tipo de letra, etc.)

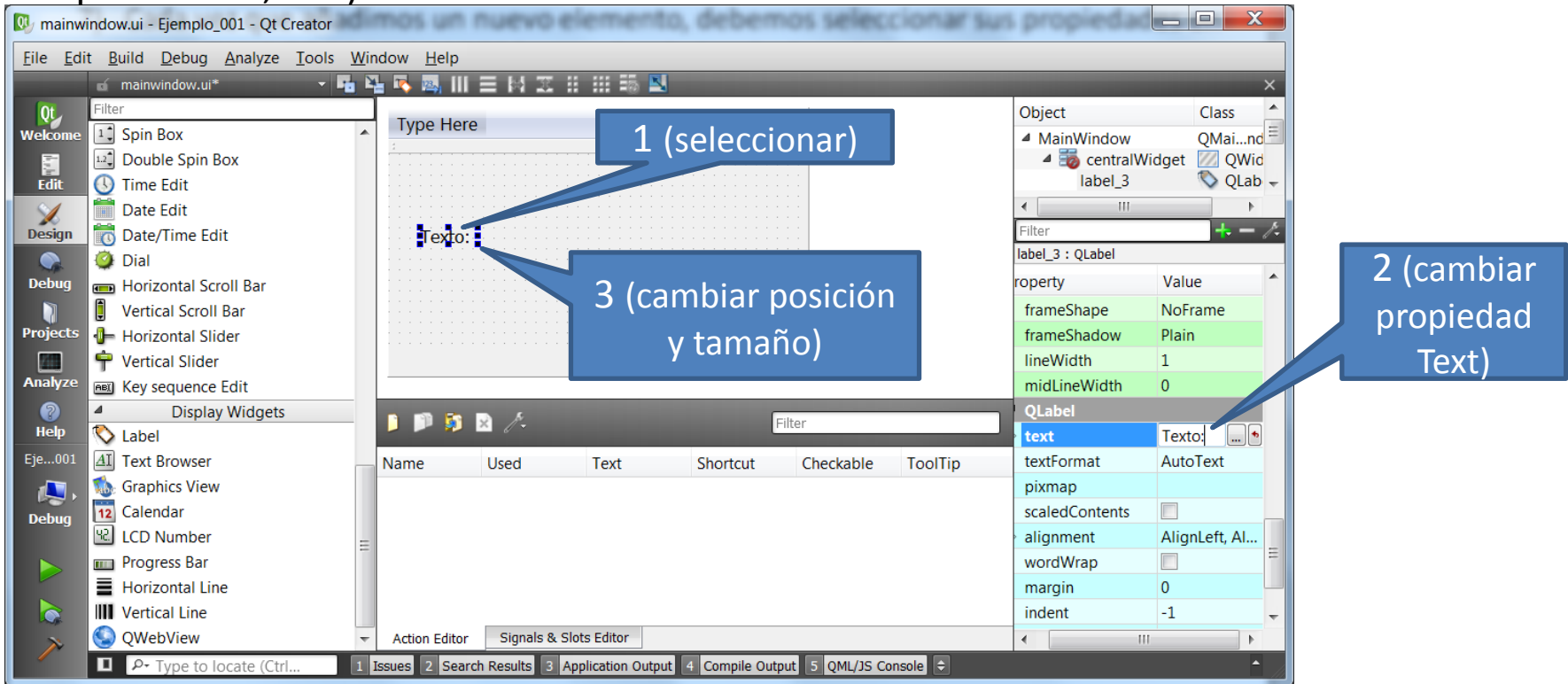

17) Hacemos lo mismo para el Widget "**Line Edit**" que nos servirá para introducir el texto por teclado. En este caso, las propiedades a modificar son **Text** (dejamos vacío) y, sobre todo, **objectName** (siempre es la 1ª propiedad) donde ponemos *textoUsuario* **objectName** es el nombre con el que nos referiremos más adelante a este Widget, así que conviene poner un nombre que nos recuerde "quién es" con facilidad.

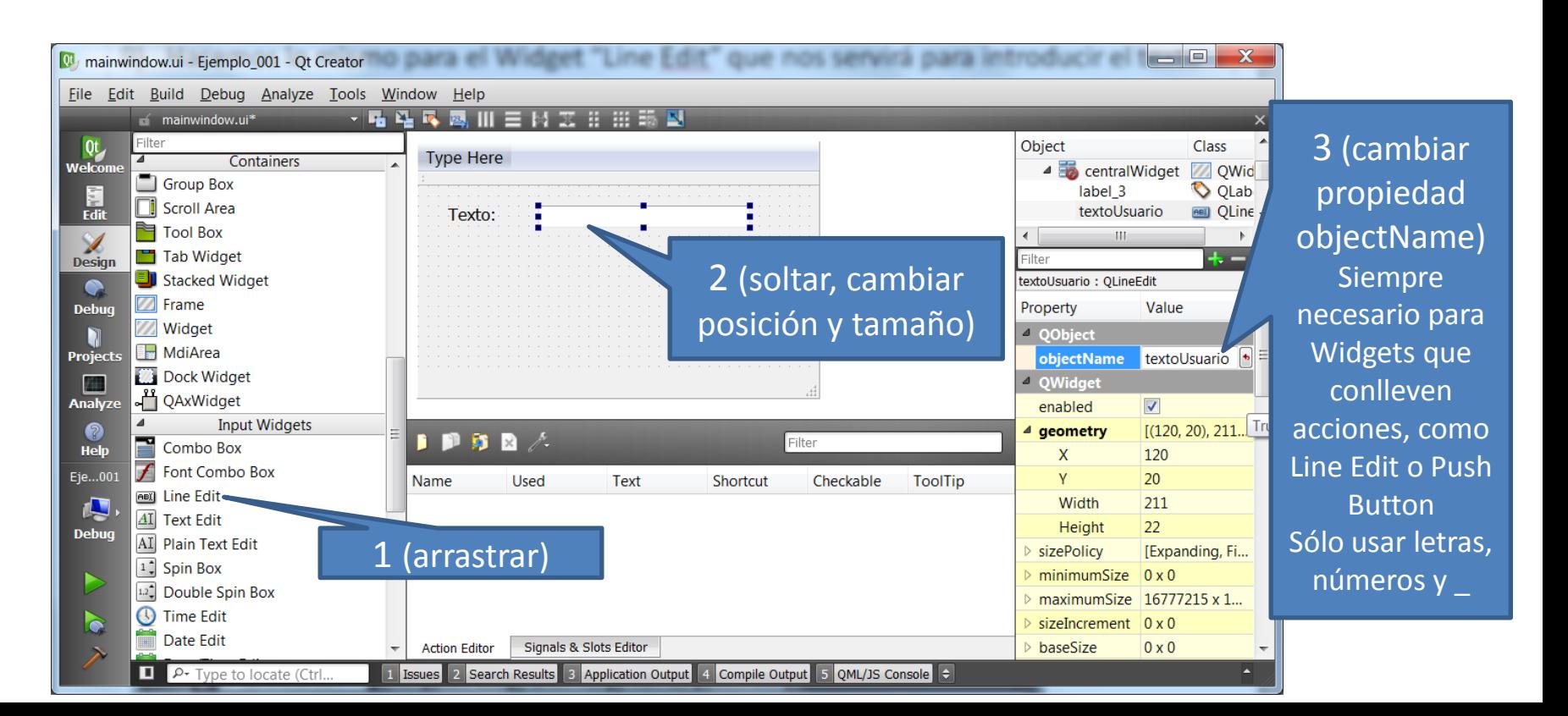

18) Sigue haciendo lo mismo para añadir:

- Un **Push Button** (**Text**: Cambio a Mayúsculas, **objectName**: *hacerCambio*)
- Otro **Label** (**Text**: Resultado, no hace falta **objectName**)
- Otro **Line Edit** (**Text**: vacío, **objectName**: *textoResultado***, readOnly**: true)

de forma que el aspecto final sea el siguiente.

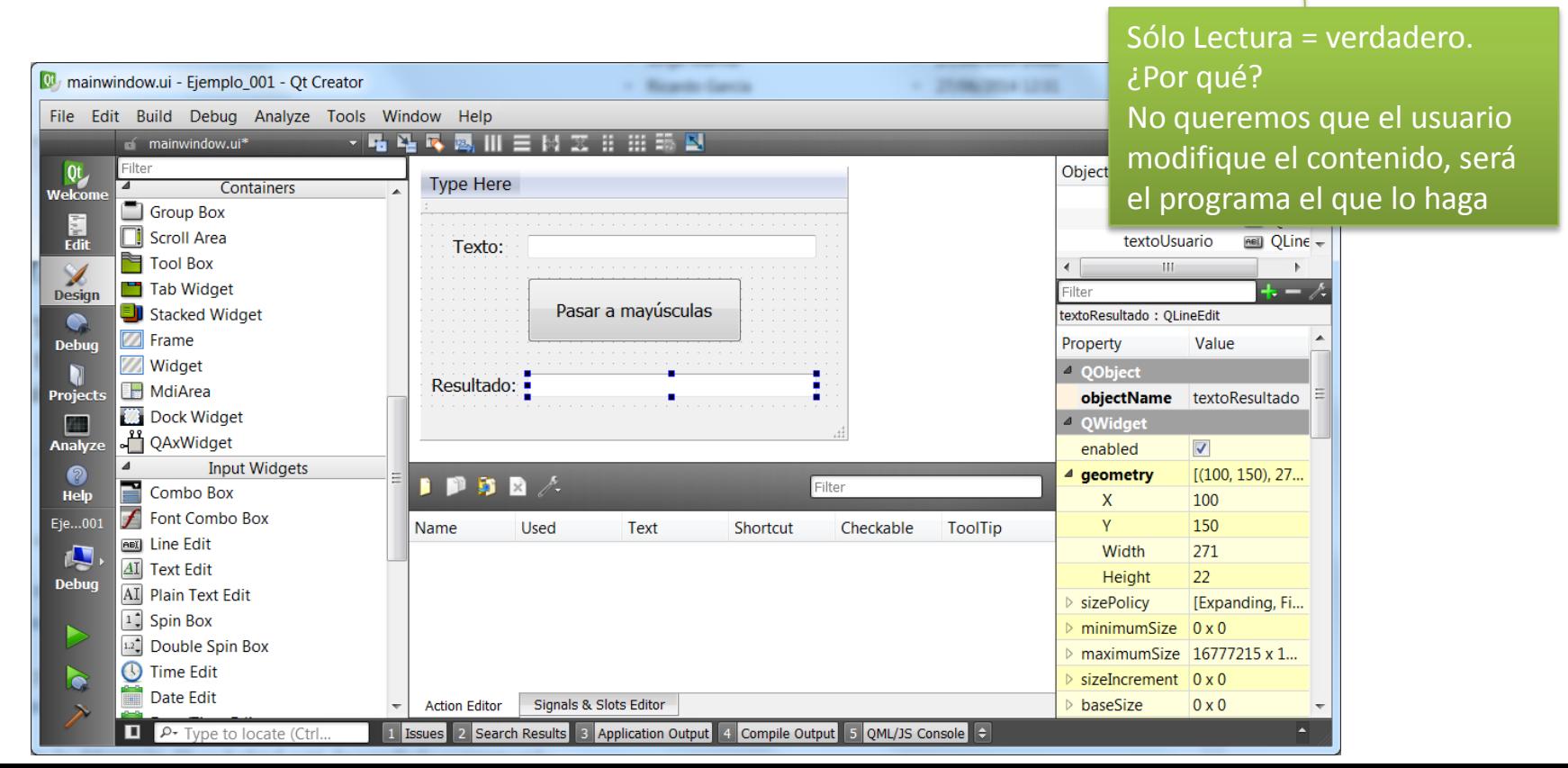

19) Finalmente, cambiaremos el título a la ventana, para lo cual seleccionamos el formulario completo (pulsando fuera de todos los Widgets) y cambiamos su propiedad **windowTitle**: Ejemplo 001

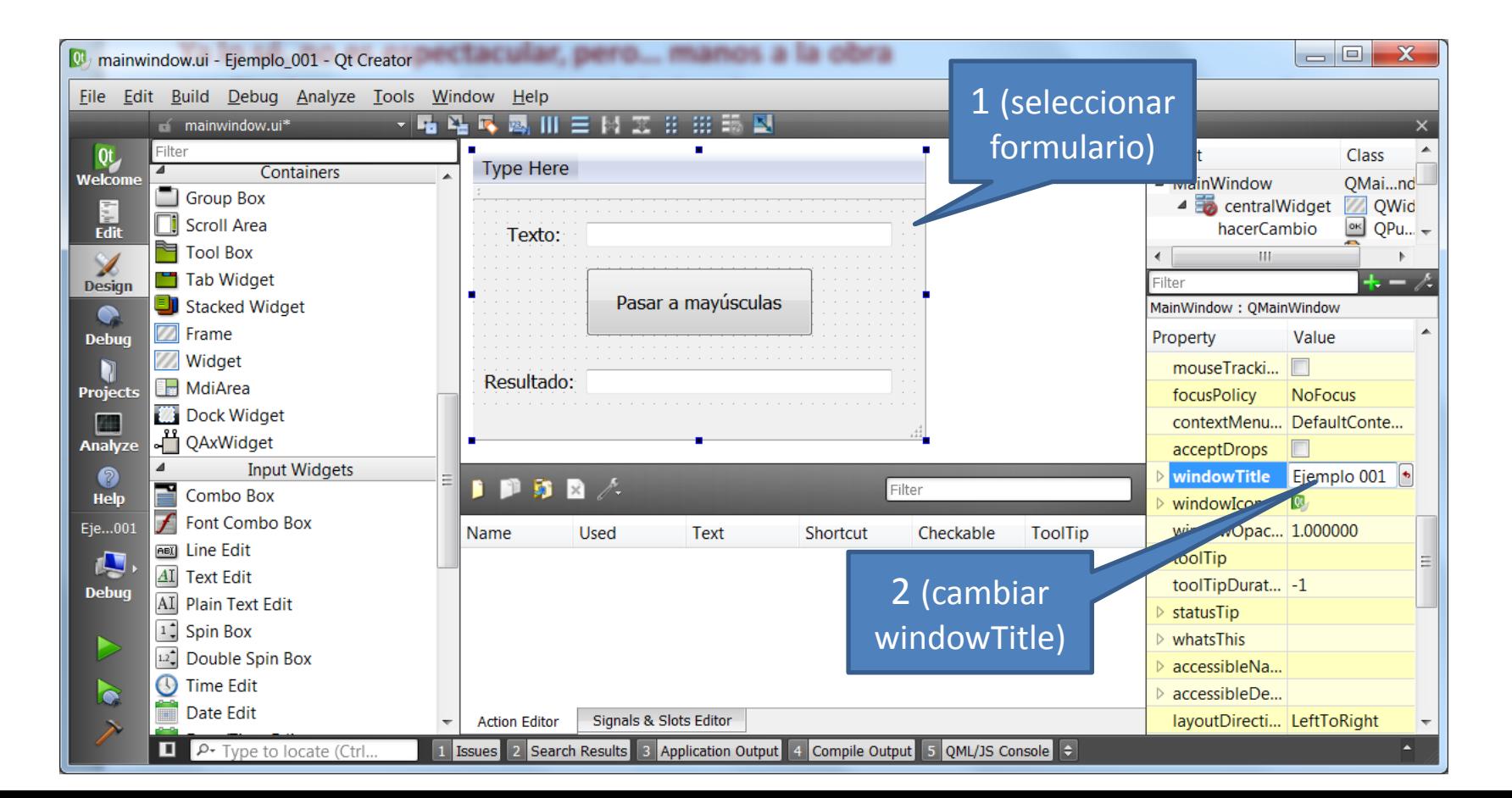

20) Ya está diseñado el aspecto visual del formulario. Podemos probar pulsando de nuevo el botón [Run] > abajo a la izquierda.

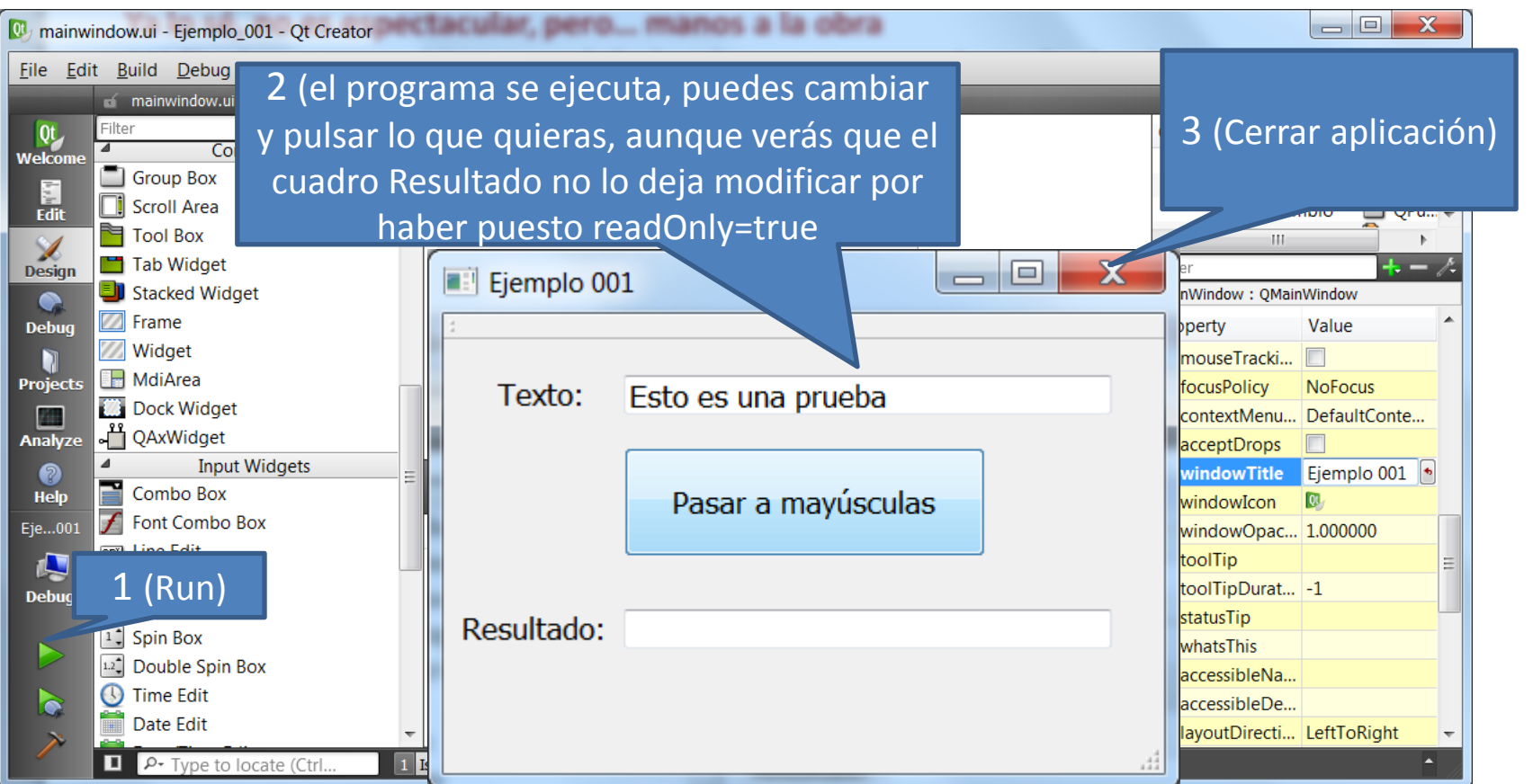

#### **Ya tenemos el aspecto visual que queremos … pero no hace lo que queremos**

21) Sólo hemos creado el interfaz de usuario, ahora tenemos que describir las acciones que queremos que sucedan cuando se accionen los diferentes elementos del interfaz. El entorno de programación ofrece una librería de clases para interaccionar con los elementos del interfaz.

22) Lo primero, es enlazar una acción del usuario con una parte de código que se ejecuta cuando la realiza . Esa parte de código se denomina slot.

En nuestro programa, la única acción que debe provocar un cambio es cuando el usuario pulsa el botón *hacerCambio* (siempre nos referiremos a los elementos de interfaz por su **objectName**) en cuyo caso queremos, por este orden:

- Obtener el texto que haya en ese momento en el cuadro *textoUsuario*.
- $\Box$  Convertir el texto a mayúsculas.
- Poner el texto en mayúsculas en el cuadro *textoResultado.*

#### **Escribiendo el código**

23) Para enlazar la acción (pulsar botón *hacerCambio* ) con su código (tomar *textoUsuario*, pasar a mayúsculas y dejar en *textoResultado*), seleccionamos el botón, pulsamos botón derecho, y en el menú que aparece seleccionamos la opción [Go to slot…].

24) Aparece una nueva ventana, en la que nos enumera las diferentes acciones (signals) que puede hacer un botón. La que nos interesa es clicked(), o sea, botón pulsado. Escogemos esa señal, y pulsamos [Ok].

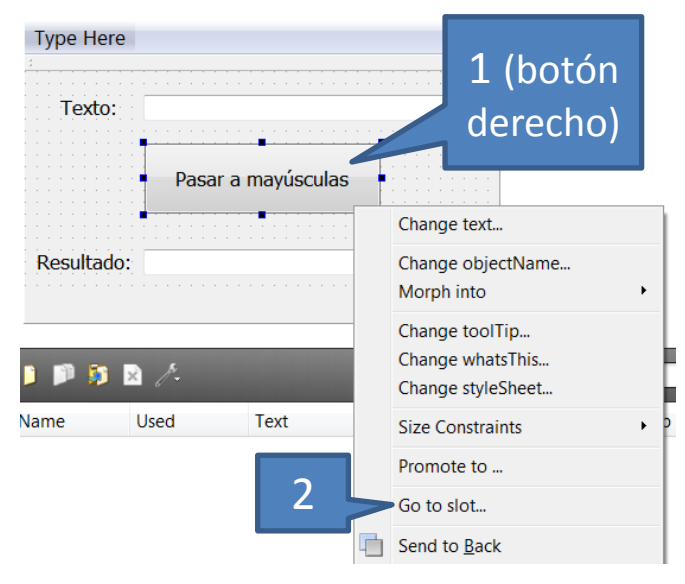

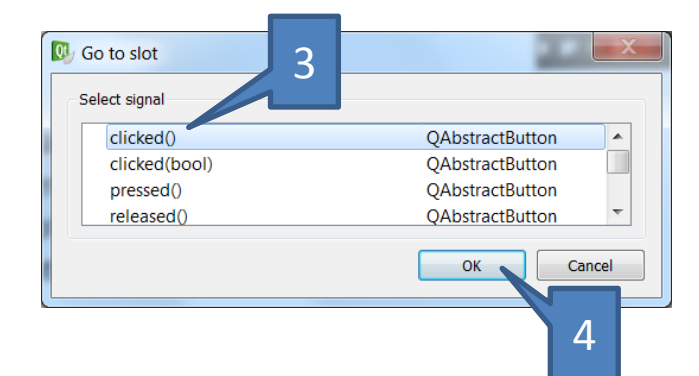

25) Se ha producido un importante cambio en la aplicación: desaparecen las ventanas de edición del formulario, y en su lugar volvemos a la ventana de edición de código, pero con una modificación.

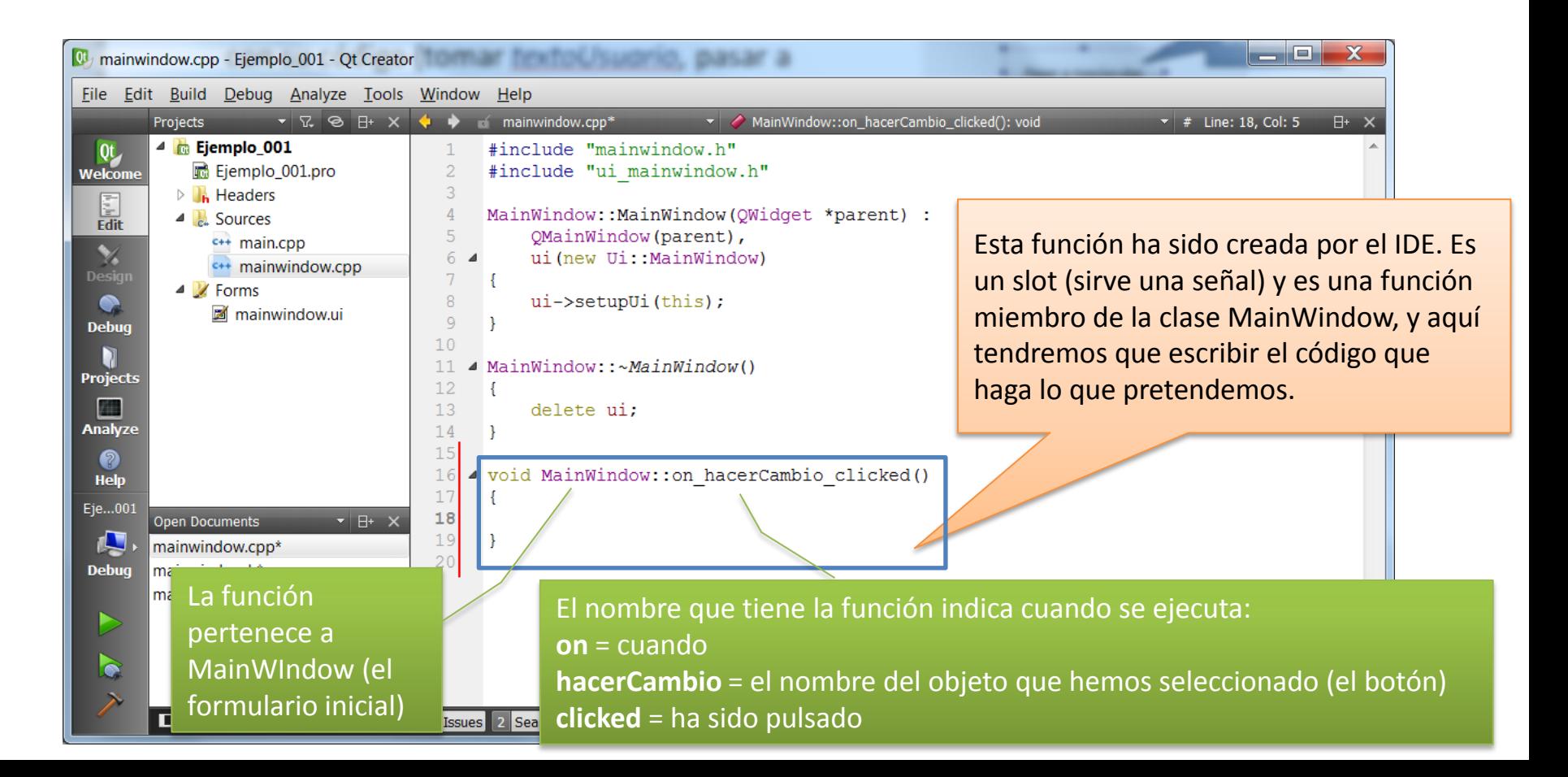

- 26) Modificamos el contenido de la función, para que haga lo que pretendemos (el código). Como es la primera vez, vamos paso por paso. Recordamos que nuestro objetivo es:
	- Obtener el texto que haya en ese momento en el cuadro *textoUsuario*.
	- $\Box$  Convertir el texto a mayúsculas.
	- Ponerlo el texto en mayúsculas en el cuadro *textoResultado.*
- 27) Para obtener el texto del cuadro *textoUsuario* necesitamos una variable que almacene ese contenido. Como el contenido es texto, la variable será de **tipo** QString. Una variable se declara con el formato:

#### **tipo nombre ;**

En nuestro caso:

```
void MainWindow::on_hacerCambio_clicked()
{
     QString texto ;
}
```
Se pueden usar los tipos básicos de C (int, float, char, etc.) o clases (propias del usuario o proporcionadas por la librería de desarrollo).

La librería proporciona un conjunto de clases muy útil.

28) Lo siguiente es que la nueva variable *texto* tome el contenido del cuadro *textoUsuario*. Pero no podemos hacerlo directamente, porque *textoUsuario* es un objeto que contiene más que un texto (es el cuadro completo, con todas sus características como posición, tipo y tamaño de letra, etc.). Necesitamos usar una función de *textoUsuario* que nos dé sólo el texto (en este caso text() ).

```
void MainWindow::on_hacerCambio_clicked()
{
```

```
QString texto ;
texto = ui->textoUsuario->text() ;
```
Todos los elementos de interfaz parten de ui (user interface). La flecha -> indica miembro de la clase (accedido mediante puntero). Verás cuando vas tecleando que el programa te ayuda a seleccionar las opciones válidas. Si está bien escrito, cambiará de color.

}

El objeto textoUsuario (que pertenece a ui) tiene una función text(). Nuevamente se accede a ella con la -> (si está bien escrito, cambiará de color). La función text() devuelve el contenido en forma de texto (QString).

29) A continuación, debemos pasar el contenido de la nueva variable *texto* a mayúsculas. El tipo QString dispone de muchas funcionalidades para hacer cosas habituales con texto, entre ellas pasar a mayúsculas. Puedes ver todo lo que se puede hacer con un QString seleccionando la palabra y pulsando F1 (ayuda):

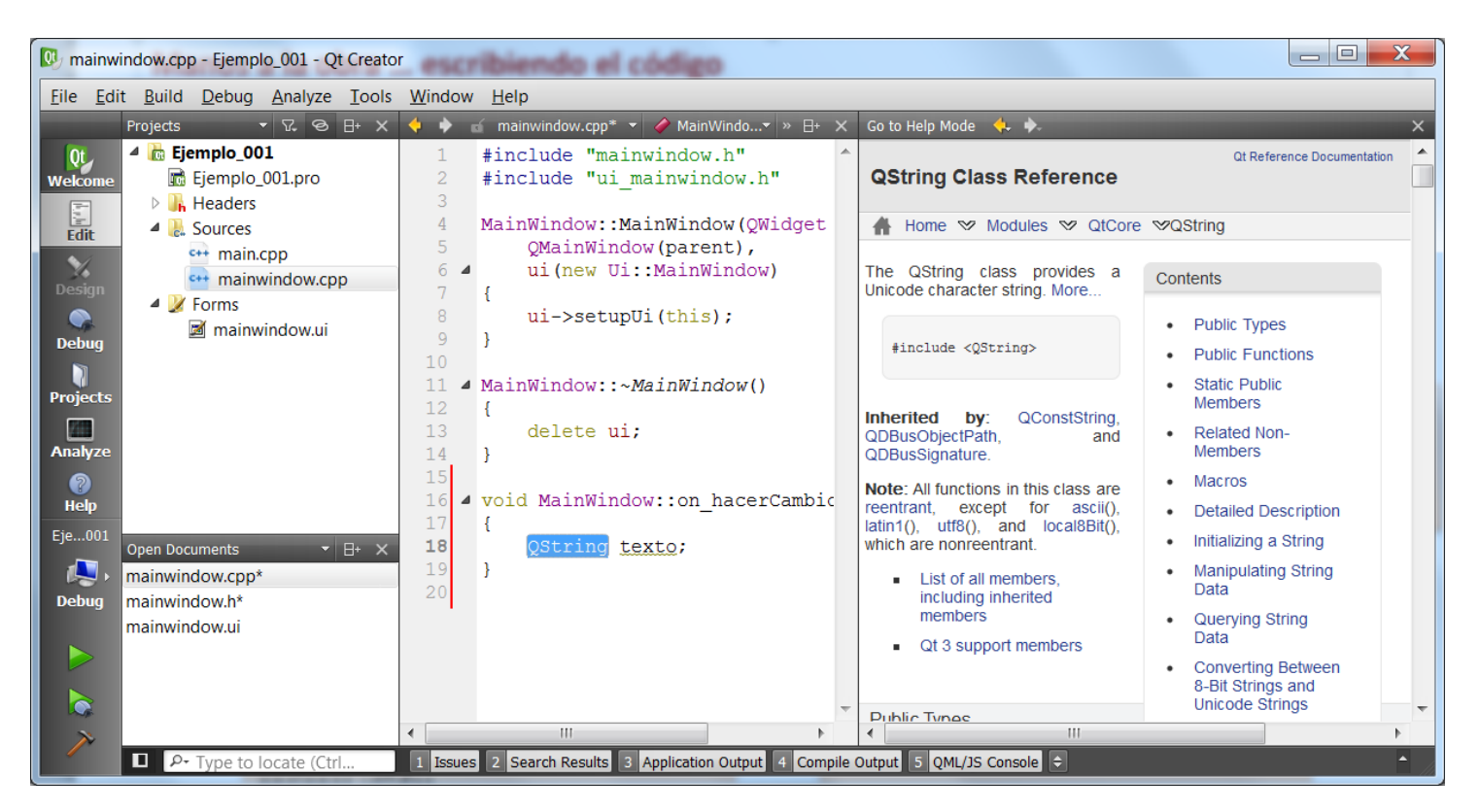

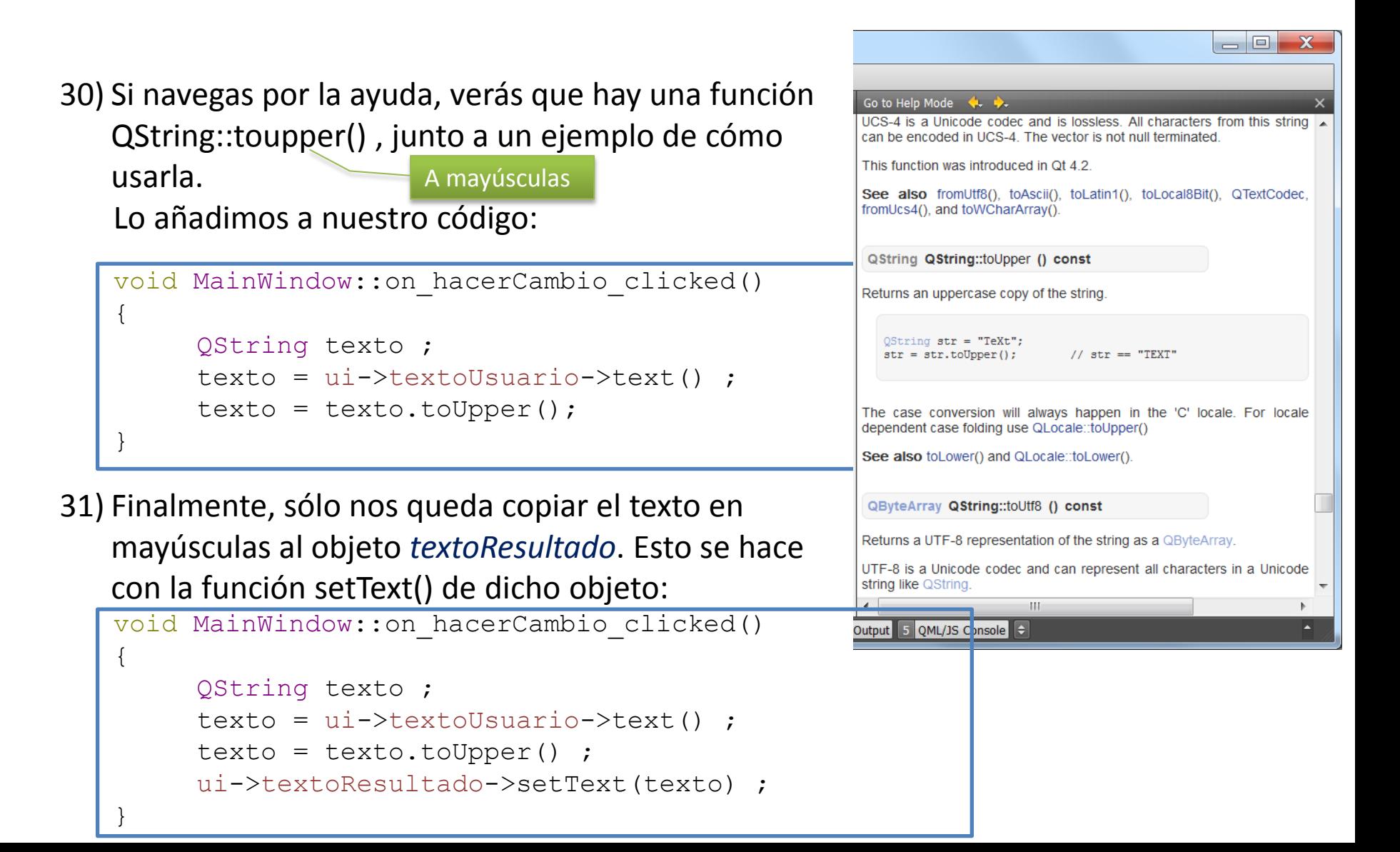

#### **Ya tenemos el aspecto visual y la funcionalidad que queremos**

32) Podemos probar pulsando de nuevo el botón  $[Run] \triangleright$  abajo a la izquierda, ahora debería suceder lo que hemos programado.

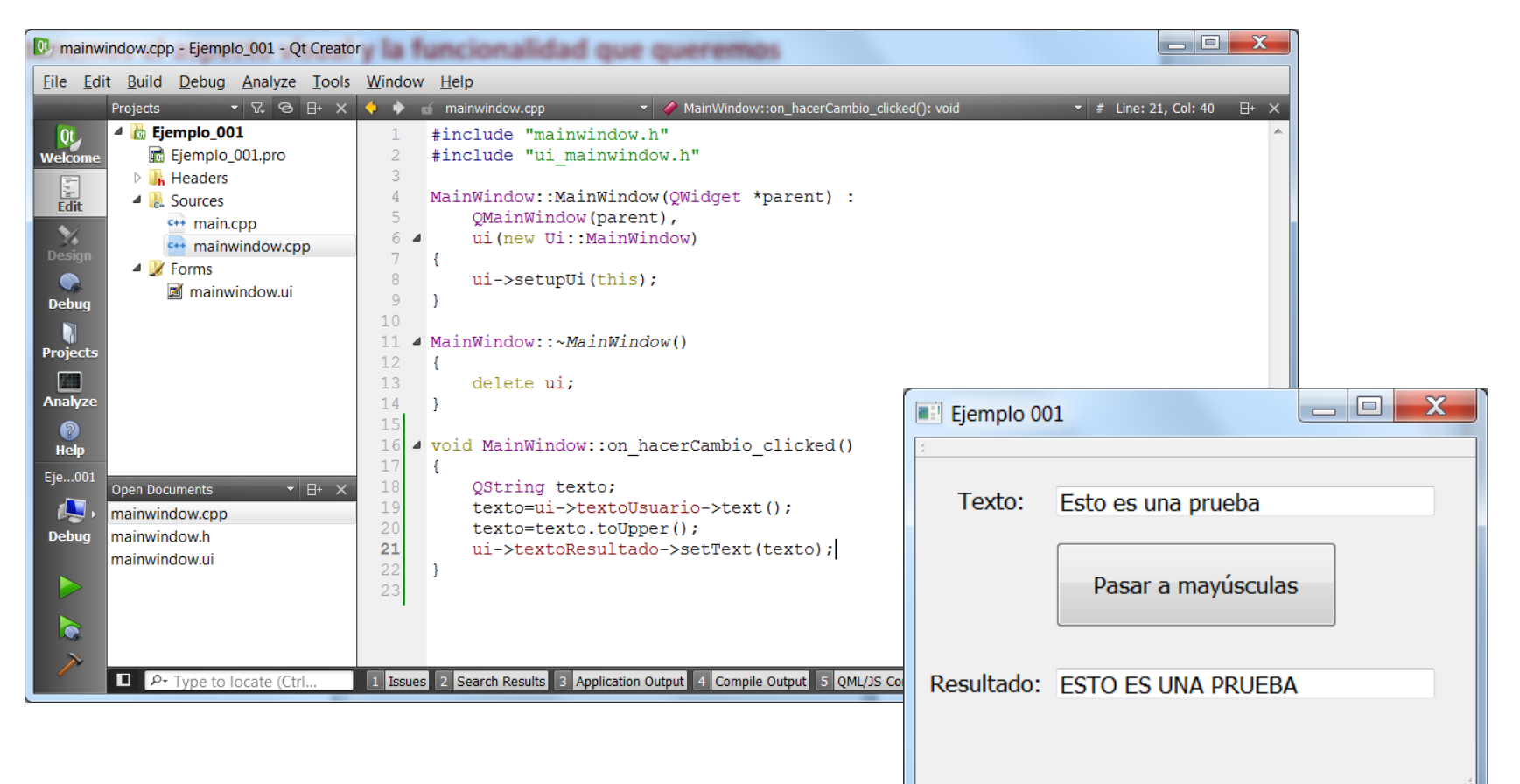

#### **Ejercicio propuesto:**

Añadir los siguientes elementos de interfaz al formulario:

■ Un GroupBox que contenga los siguientes elementos (recordar dar nombre a los objetos y modificar las propiedades que se deseen):

 $\Box$  Una lista (widget ListWidget)

 $\Box$  Un checkbox [Añadir a lista]

□ Un nuevo botón [Borrar Lista].

La funcionalidad deseada es:

- Cada vez que se pulsa [Pasar a mayúsculas], se comprueba si [Añadir a lista] está activo (función isChecked() de la clase QCheckBox). En caso afirmativo, se añade el texto a la lista (función addItem() del QListWidget).
- □ Si se pulsa el botón [Borrar Lista], se vacía la misma (función clear() del QListWidget).

#### **Los siguientes pasos permiten añadir imágenes y gráficos a nuestra aplicación**

- 33) Para añadir imágenes y gráficos en nuestra aplicación, lo más sencillo es usar el control QLabel y las clases QBitmap y QPixmap.
- 34) Agregar un control tipo Label al formulario, y darle el tamaño, nombre y propiedades deseados. 3 (Mover y

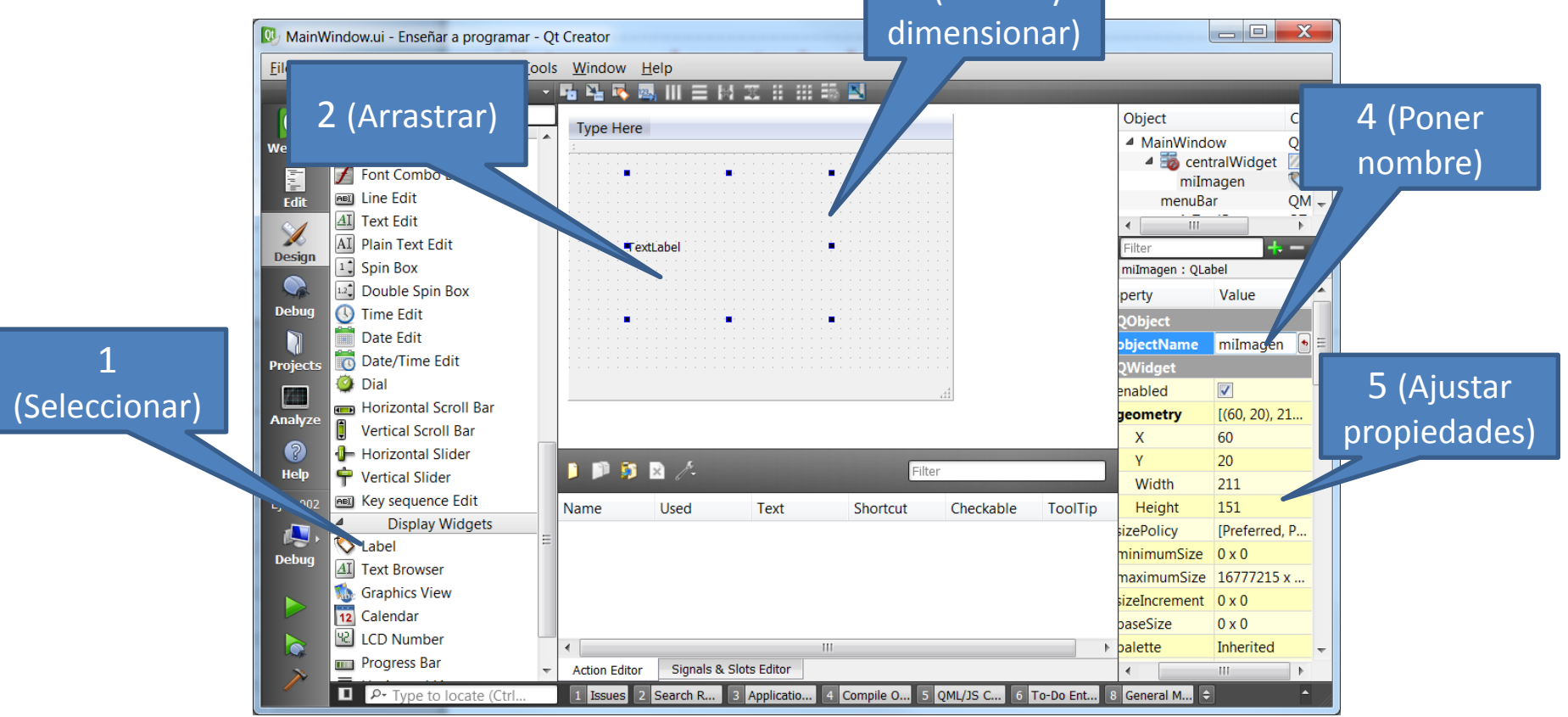

35) Si se desea añadir una imagen disponible en un archivo, seleccionar la propiedad pixmap del objeto QLabel, y elegir el archivo de imagen deseado.

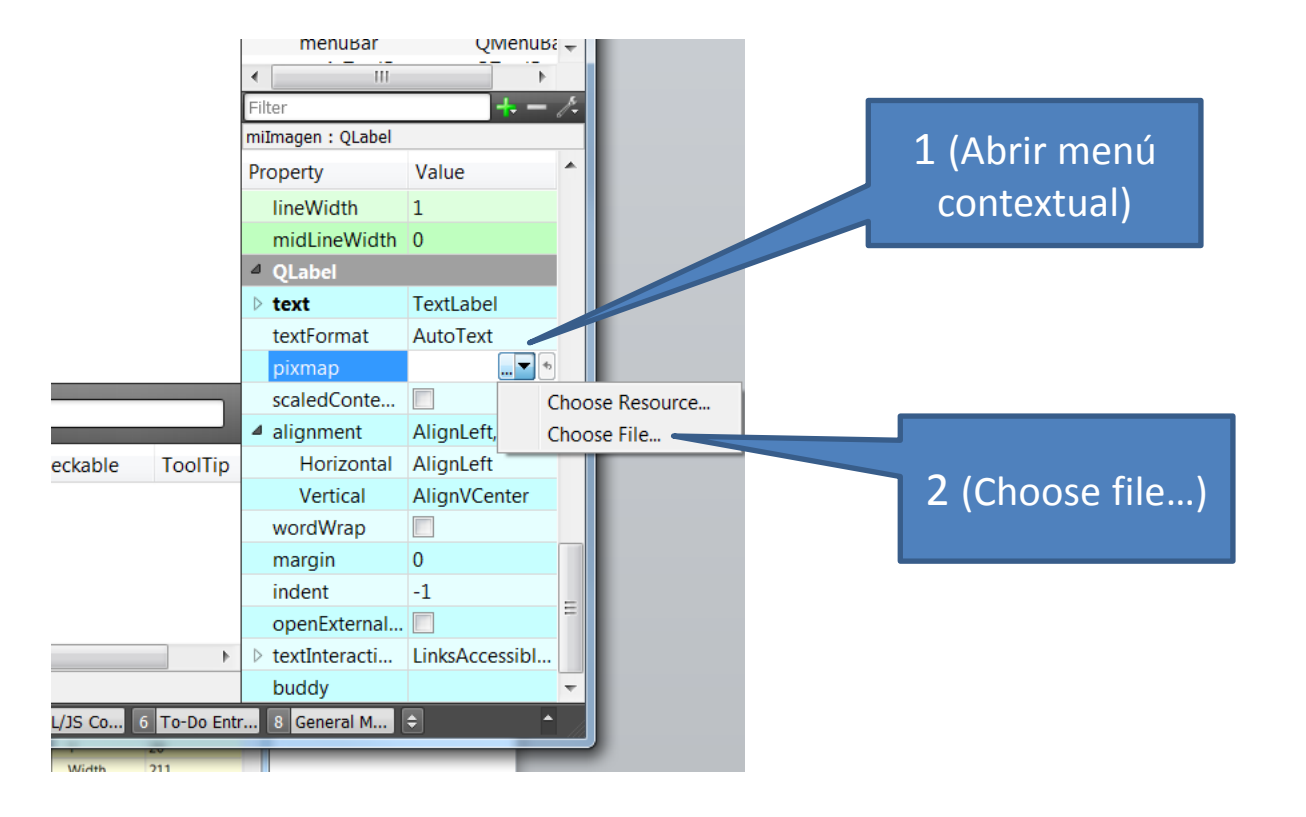

- 36) Si se desea dibujar contenidos gráficos a partir de datos del programa, hay que realizar más pasos y son por medio de programación.
- 37) En 1<sup>er</sup> lugar, hay que definir en qué momento se desea realizar o modificar el dibujo. Normalmente, será cuando suceda algún evento, que se debe capturar mediante el slot correspondiente.
- 38) En el código de dicho slot, se realizan las operaciones según se indica en el ejemplo siguiente: 1) Obtener objeto QPixmap de las dimensiones del destino

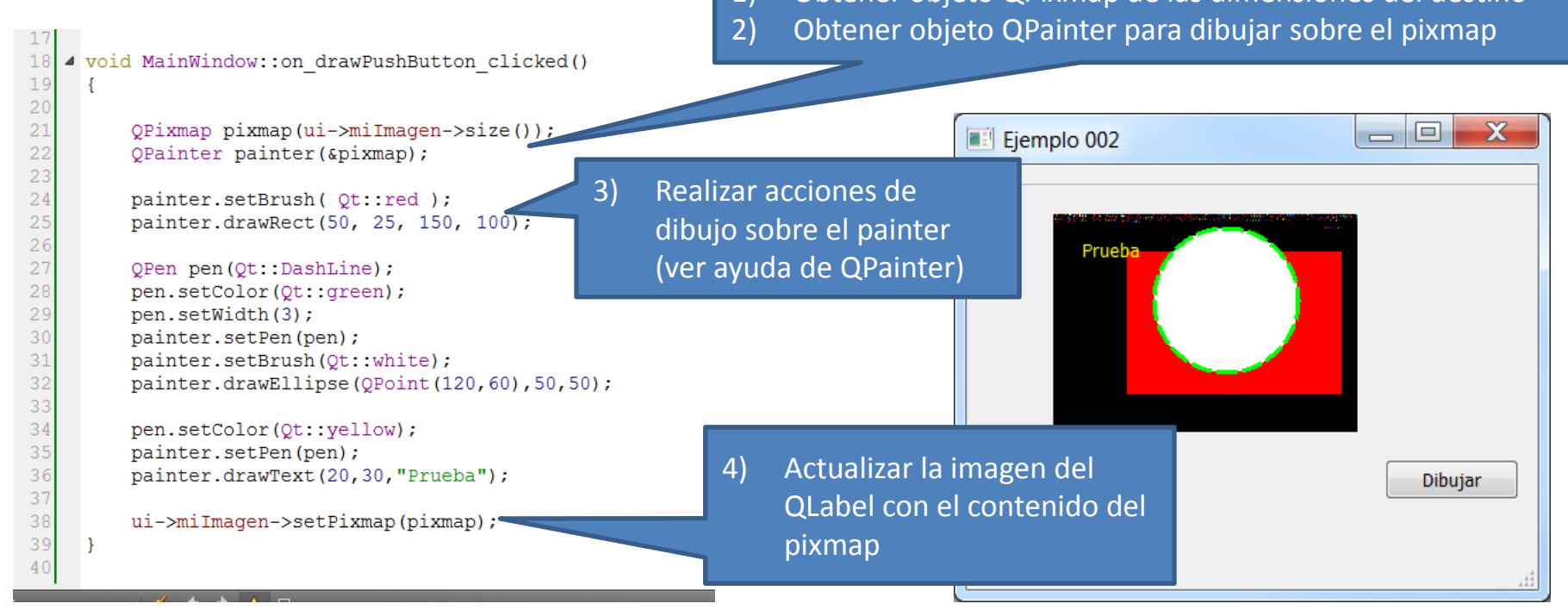

39) Hay que tener en cuenta las dimensiones del widget destino (QLabel) y la dirección de los ejes X e Y para dibujar de forma correcta

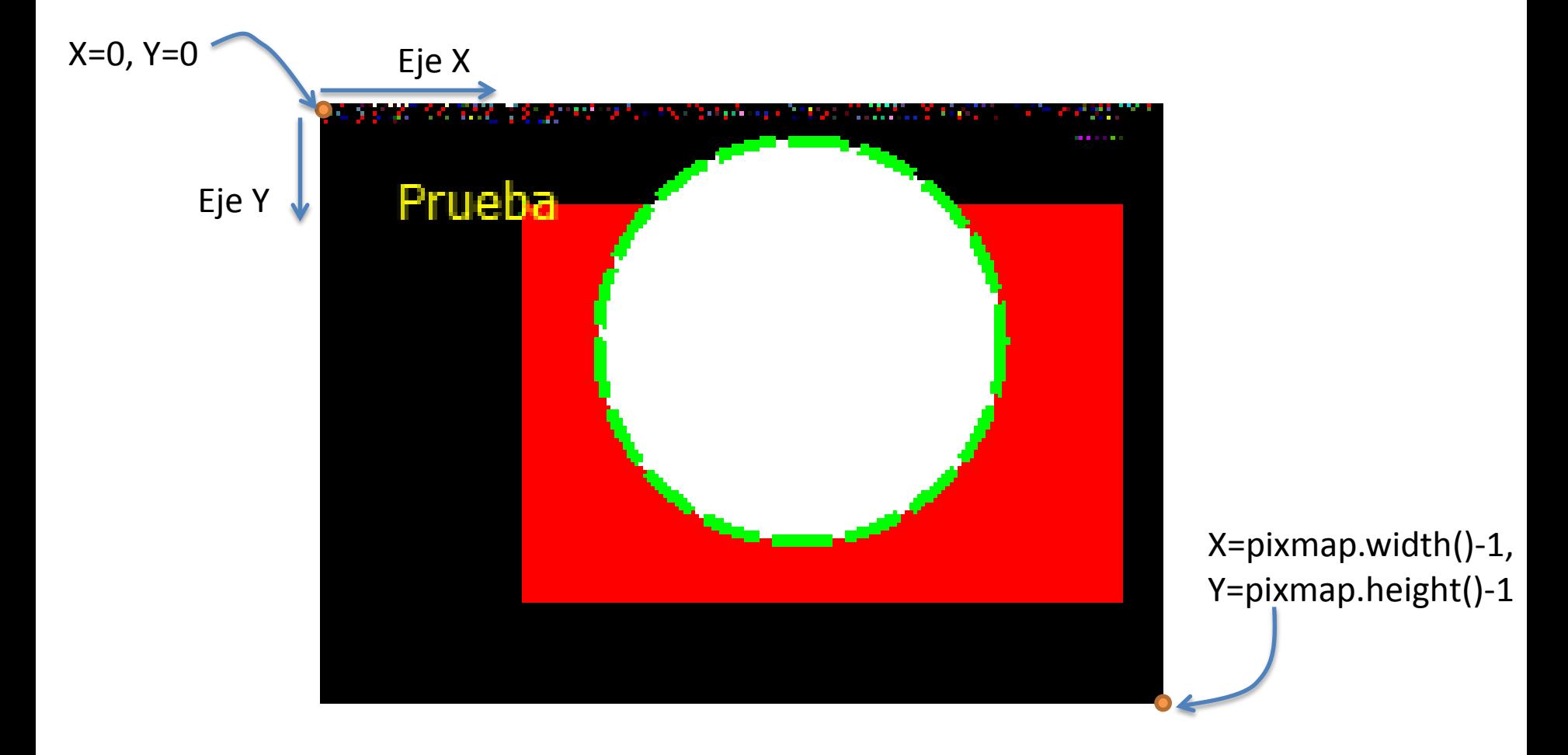

## Añadir otros elementos

- 40) Existe un buen número de clases que encapsulan elementos de interfaz y auxiliares, simplemente hay que investigar si existe una clase para realizar el trabajo deseado. En todos los casos (y los anteriores) habrá que realizar el #include <nombre\_de\_clase> correspondiente (nombre\_de\_clase sin extensión .h). Todo ello se indica en la documentación accesible con [F1]. Por ejemplo:
	- $\Box$  QTimer: para realizar temporizaciones periódicas mediante slots.
	- $\Box$  QDateTime: manejo de fecha y hora.
	- $\Box$  QDir, QFile: acceso a directorios y archivos.
	- QPoint, QPointF, QLine, QLineF, QRect, QRectF: puntos, vectores y rectángulos.
	- $\Box$  OSerialPort: comunicaciones serie.
	- $\Box$  QTcpSocket, QTcpServer: comunicaciones por red.
- 41) En todos los casos, hay que comprobar en el archivo .pro del proyecto que se carga el módulo necesario (se indica en la ayuda).
	- Si no estaba presente:
		- Añadir en el .pro
		- Ejecutar Build -> Run qmake

**QTcpSocket Class** 

The QTcpSocket class provides a TCP socket. More...

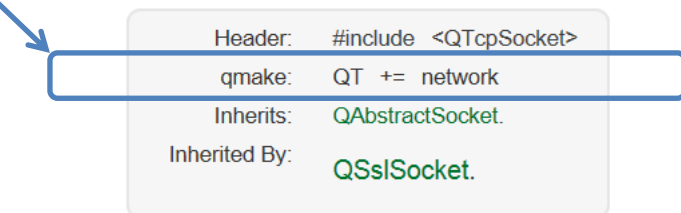

- 42) Cualquier clase derivada (directa o indirectamente) de QObject puede manejar el mecanismo signal/slot para interactuar con las clases de usuario:
	- □ Una señal (signal) es un evento que un objeto genera para ser atendido por otros.
	- Un receptor (slot) es una función de que se ejecuta cuando sucede el evento.
	- $\Box$  Es necesario conectar cada señal de interés con su receptor correspondiente.
	- □ La clase QMainWindow está ejecutando el bucle de espera por evento, para sí misma o para cualquier otro QObject. Cuando se produce ese evento, llama al receptor que se ha conectado.
- 43) Ejemplo: QTimer  $\rightarrow$  permite generar una señal llamada  $t$ imeout() de forma periódica, útil para temporizaciones. Para usarlo, añadiremos en nuestro código:
	- **Un objeto de tipo QTimer:** QTimer temporizador;
	- □ Una función receptora en nuestra clase: void OnTemporizador();
	- $\Box$  Una conexión entre la señal de temporizador y nuestra función: connect(&temporizador,SIGNAL(timeout()),this,SLOT(OnTemporizador()));
	- $\Box$  Una indicación al objeto temporizador para que genere el evento: temporizador.start(1000); // Genera el evento timeout() cada 1000 ms
	- $\Box$  A partir de ese momento, cada vez que se produzca el evento se ejecutará nuestra función.

44) Ejemplo: incrementar un contador en 1 cada 2 segundos:

Creamos en nuestro interfaz un label para el texto, y un SpinBox para el valor

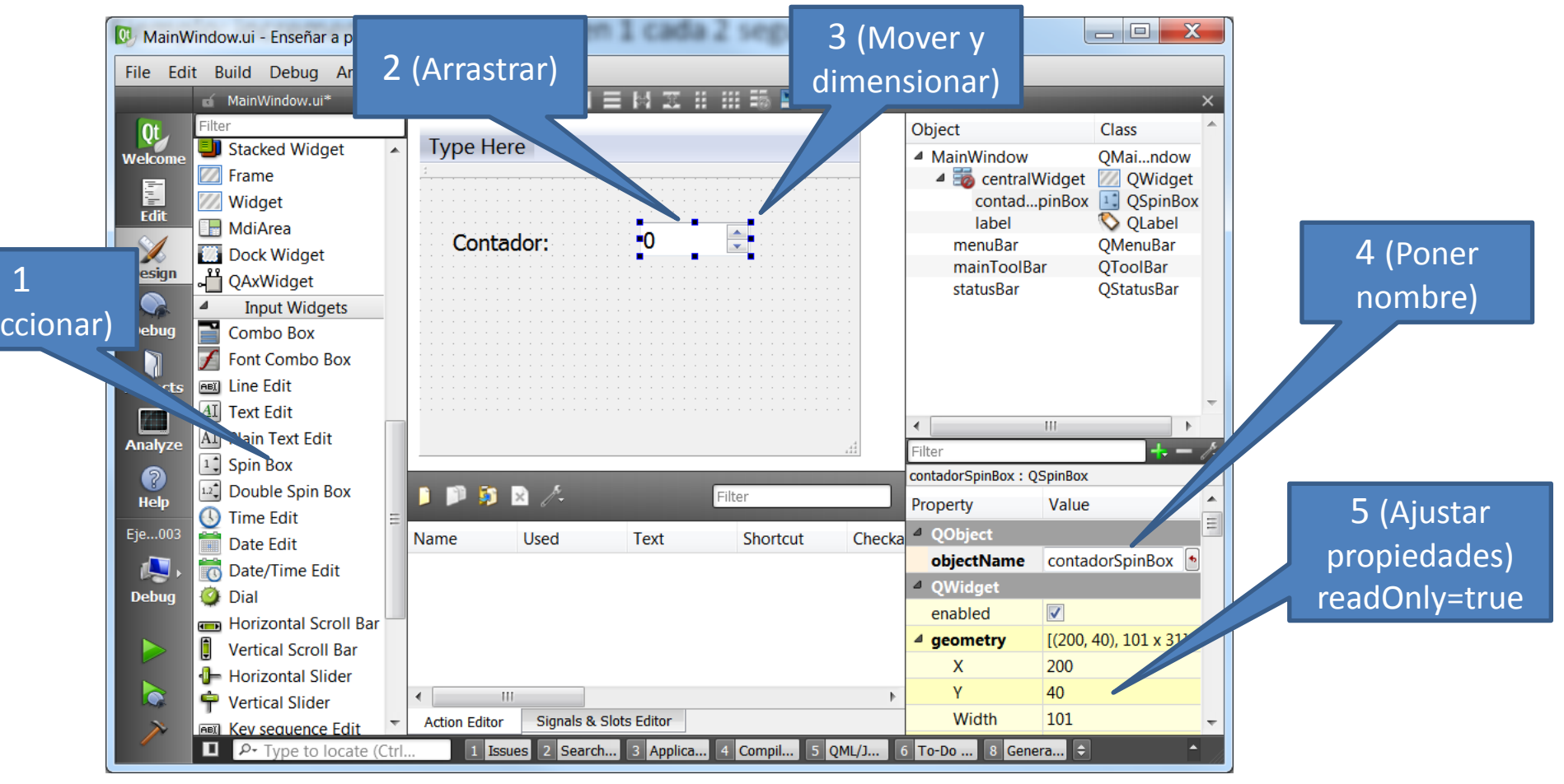

44) Ejemplo: incrementar un contador en 1 cada 2 segundos:

- Añadimos un QTimer y un slot en la declaración de la clase MainWindow (.h), y realizamos las operaciones deseadas en el código de la clase (.cpp)
	- MainWindow.h

```
...
#include <QTimer> // Hay que incluir la declaración de las clases que usamos
...
class MainWindow : public QMainWindow
{
     Q_OBJECT // Macro necesaria para clases derivadas de QObject
  ...
private:
     Ui::MainWindow *ui;
     QTimer temporizador; // Las variables que antes se declaraban en main()
                              // ahora se añaden a la clase MainWindow
public slots:
     void OnTemporizador();
};
```
#### MainWindow.cpp

```
...
MainWindow::MainWindow(QWidget *parent) : QMainWindow(parent),ui(new Ui::MainWindow)
{
      ...
      connect(&temporizador, SIGNAL(timeout()),this, SLOT(OnTemporizador()));
      temporizador.start(2000);
}
void MainWindow::OnTemporizador()
{
      ui->contadorSpinBox->setValue(ui->contadorSpinBox->value()+1);
}
                                                                            this: puntero a este objeto
                                                                            (MainWindow)
```
45) Las señales y slots pueden llevar parámetros, pero no devolver resultado (siempre void). Cuando se indican parámetros en connect, sólo se ponen los tipos, no sus nombres.

46) Ejemplo, clase QFileDialog para seleccionar un archivo en el árbol de directorios:

The QFileDialog class provides a dialog that allow users to select files or directories, More...

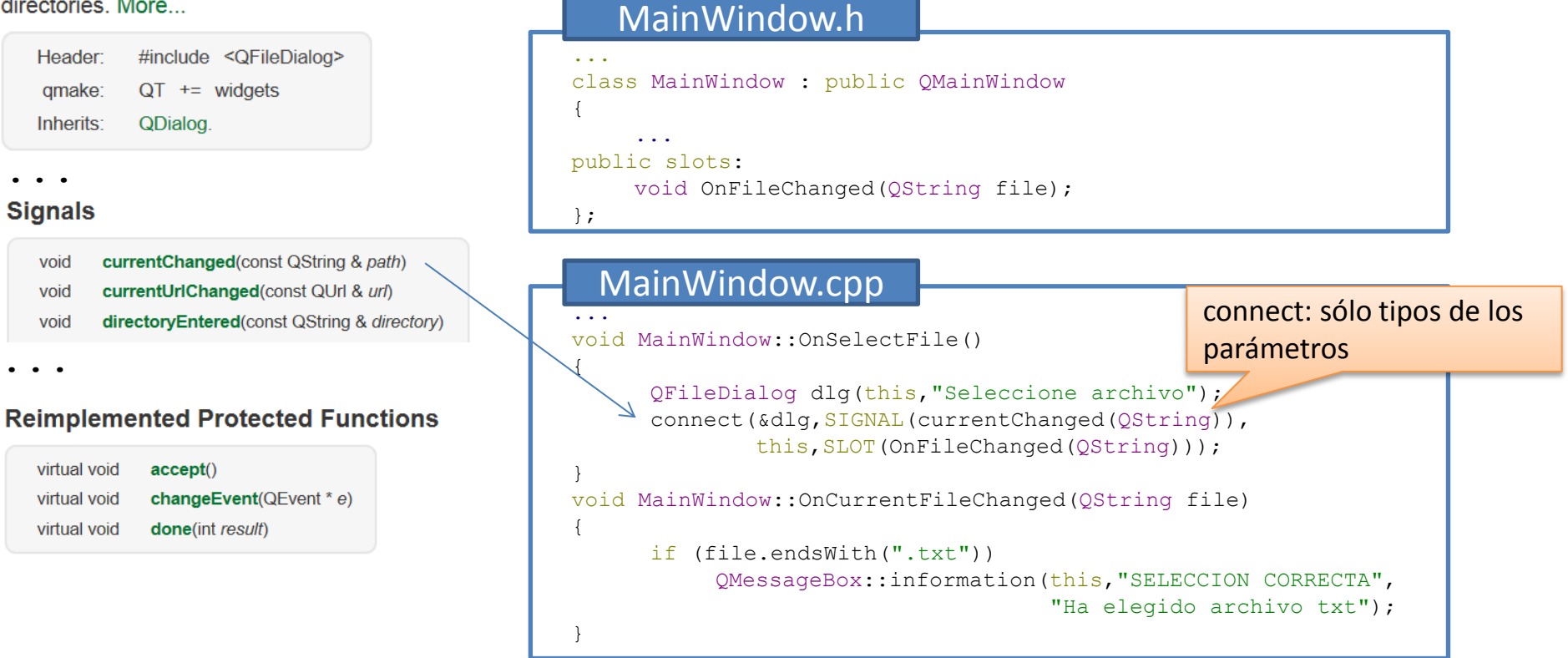

### Eventos mediante función virtual

47) Algunos eventos son servidos por la clase base. En estos casos, la forma de servirlos en la clase derivada es mediante funciones virtuales.

48) Ejemplo, eventos del ratón en una clase derivada de QWidget (todas las ventanas derivan de QWidget):

#### **QWidget Class**

The QWidget class is the base class of all user interface objects.

Header: #include <QWidget>  $QT +=$  widgets qmake: QObject and QPaintDevice

...

#### **Protected Functions**

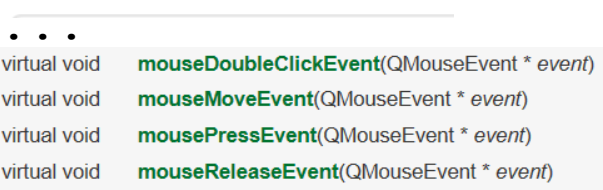

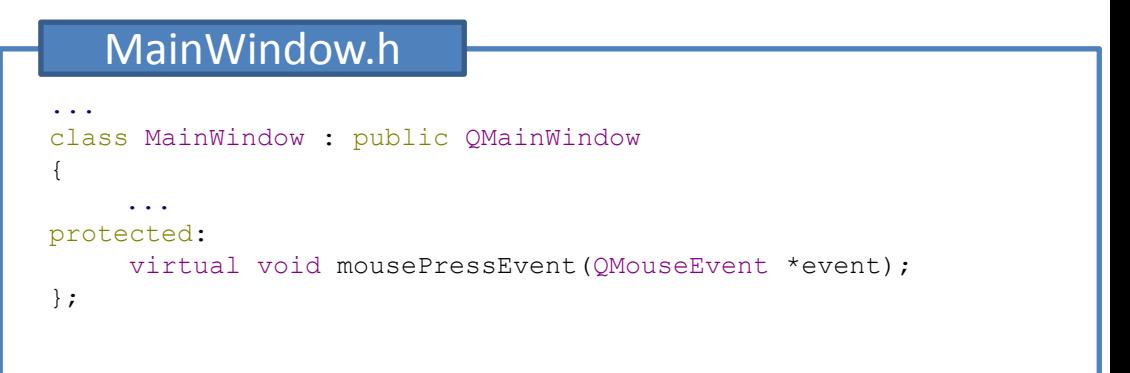

#### MainWindow.cpp

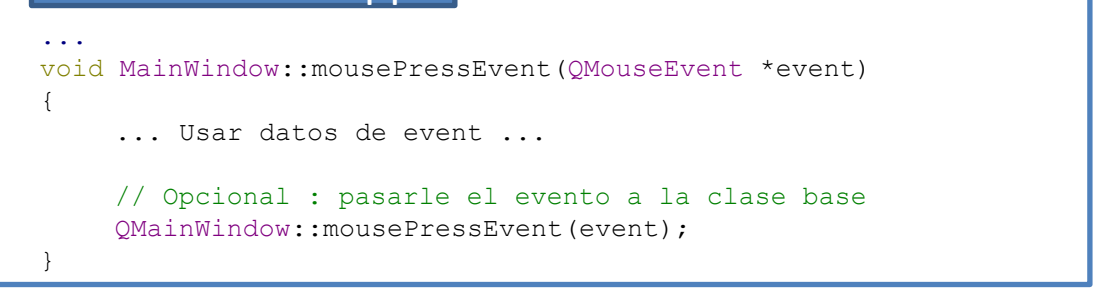

# Ejercicio final

#### **Ejercicio propuesto:**

Realizar un programa basado en Qt que dibuje un círculo moviéndose por un espacio rectangular, con las siguientes condiciones:

- $\Box$  Se realizará un desplazamiento cada 100 ms.
- $\Box$  El círculo rebota contra las paredes al llegar a los límites del espacio.
- $\Box$  Un SpinBox permite seleccionar el radio del círculo (en pixels)
- $\Box$  Un SpinBox permite seleccionar la velocidad del círculo (nº de pixels de desplazamiento por cada temporización).
- $\Box$  Un botón permite seleccionar el color de fondo del círculo (QColorDialog).
- $\Box$  Un checkbox permite pausar/reanudar el movimiento.
- $\Box$  Si se pulsa el botón izquierdo del ratón en el espacio de dibujo, la dirección del movimiento del círculo se dirige hacia el punto pulsado.

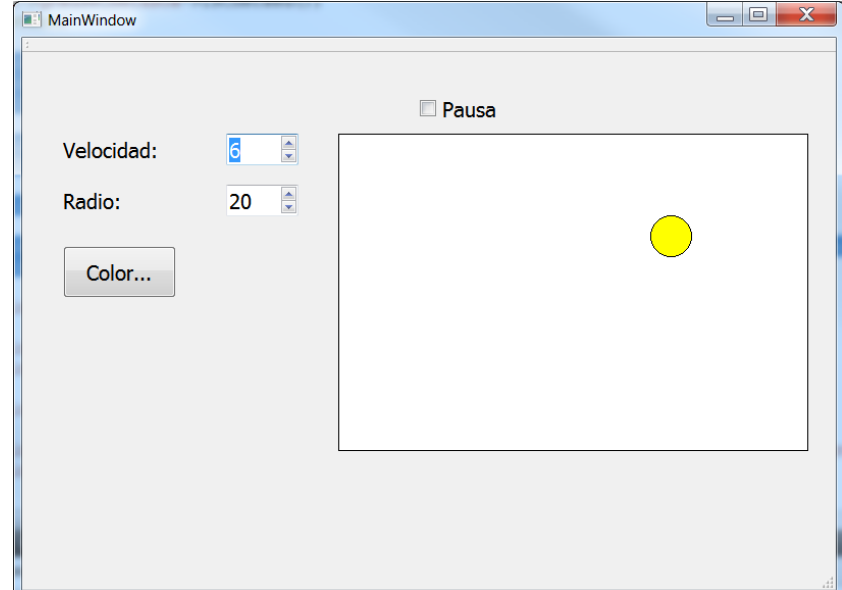

### Ejercicio final

#### **Ejercicio propuesto:**

A tener en cuenta:

}

- $\Box$  Situar variables necesarias de forma permanente en la clase MainWindow.
- $\Box$  Recordar #include de todas las clases que se van añadiendo.
- $\Box$  Clase círculo: posición XY, vector desplazamiento XY, radio, color fondo.
- $\Box$  Rebote contra un borde vertical de la ventana ui->qDrawLabel (similar para bordes horizontales):

```
circulo.x += circulo.vx;
       if (circulo.x - circulo.radio \leq 0)
       {
           circulo.x = -circulo.x + 2\times circulo, radio;circulo.vx = -circulo.vx;
       }
       if (circulo.x+circulo.radio>=ui->qDrawLabel->width())
       {
           circulo.x = ui - \geq qDrawLabel - \geq width() - (circulo.x - ui - \geq qDrawLabel - \geq width()) - 2 \leq circulo.readio;circulo.vx=-circulo.vx;
       }
 Posición del ratón relativa a la ventana ui->qDrawLabel :
       void MainWindow::mousePressEvent(QMouseEvent *event)
       {
            QPoint relPos=event->pos() - ui->centralWidget->pos() - ui->qDrawLabel->pos();
             ...
```